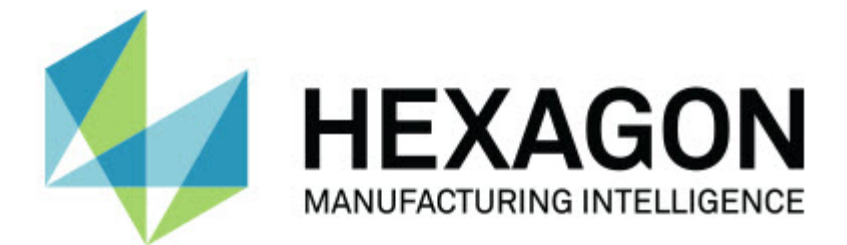

### **Inspect 3.1**

### **- Примечания к релизу -**

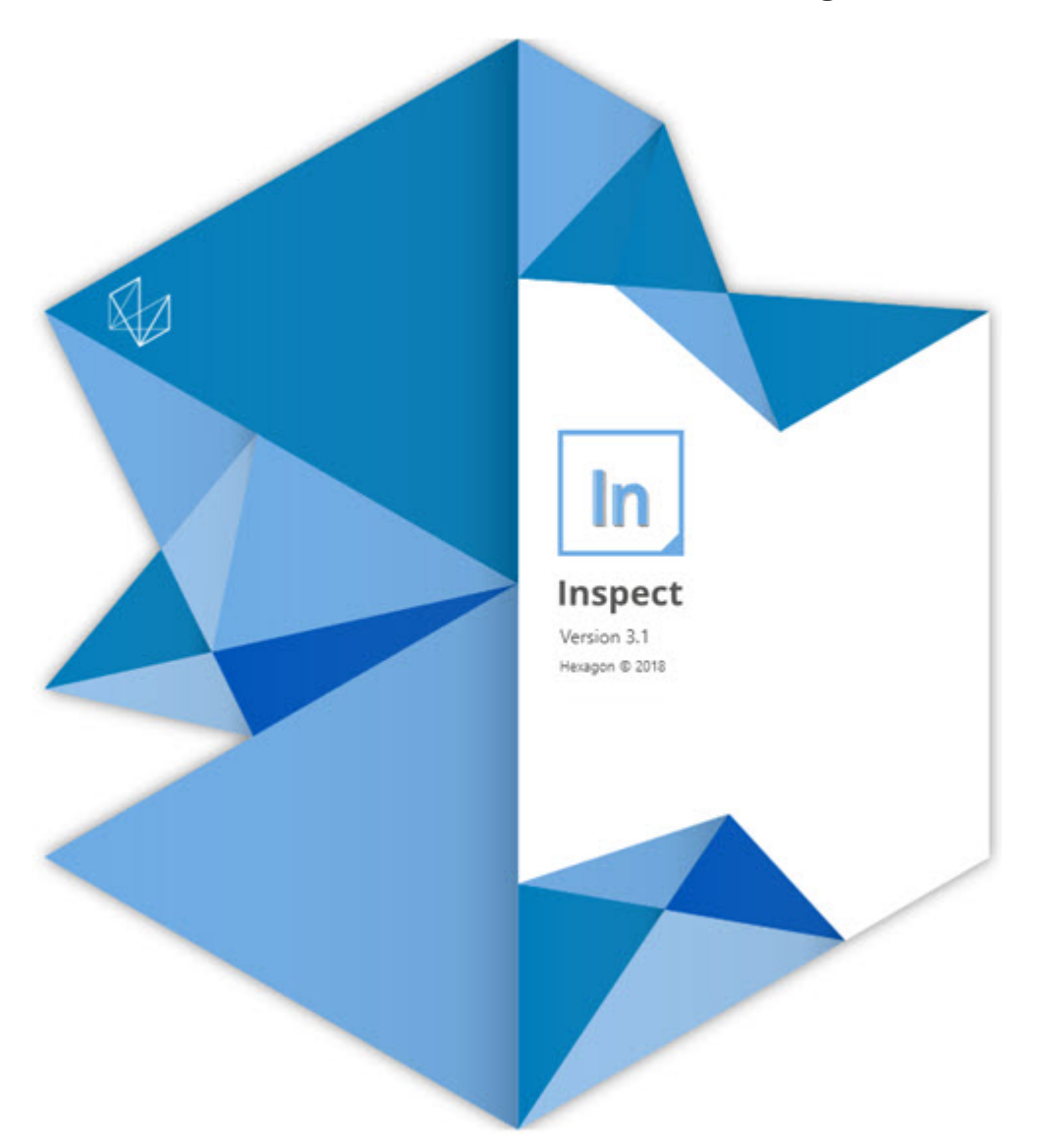

### Содержание

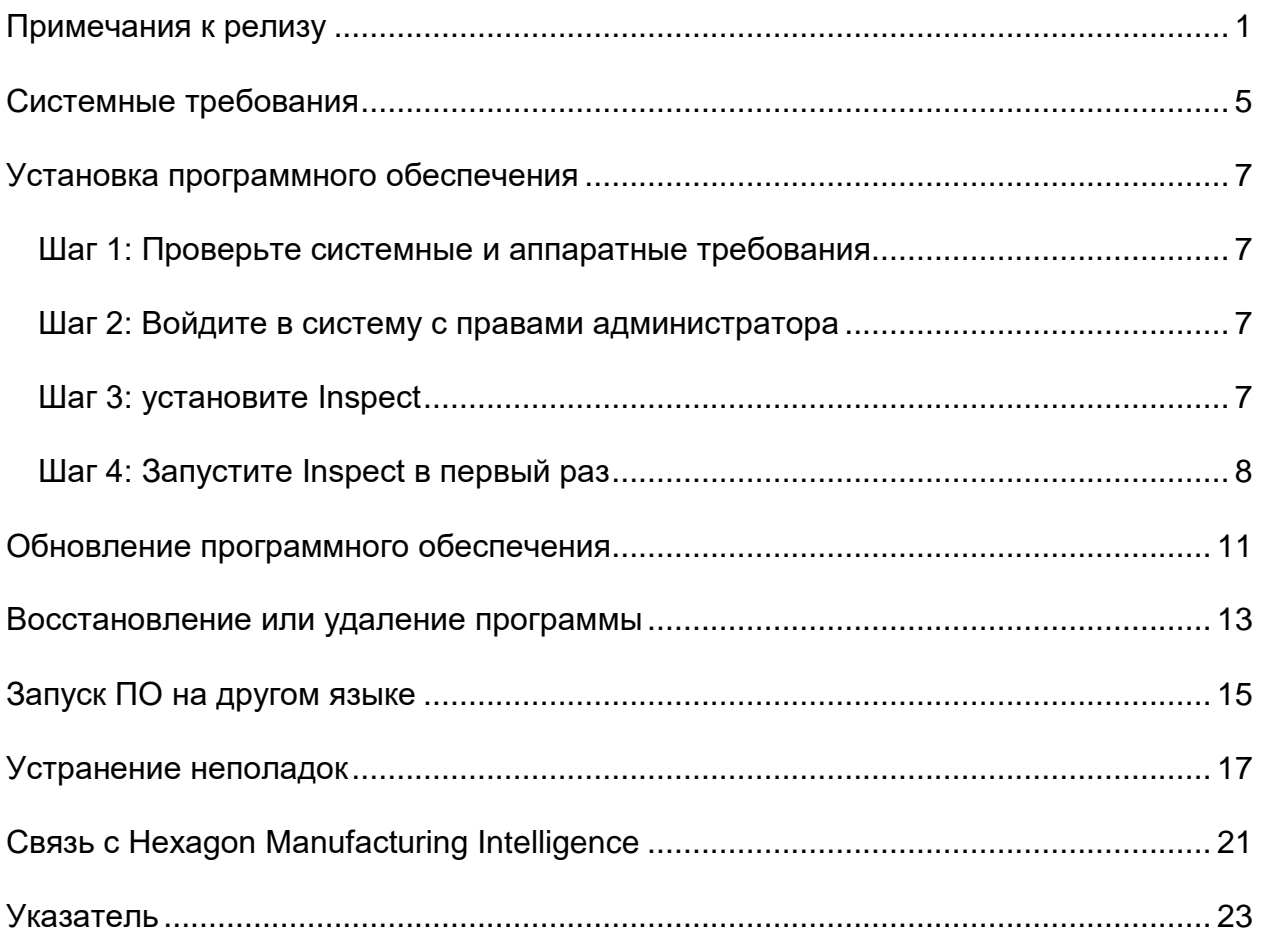

### <span id="page-4-0"></span>**Примечания к релизу**

Ниже приведена информация об изменениях и улучшениях по сравнению с версией Inspect 2.5:

Добавлен вид CAD для операторов с тем, чтобы они могли ориентироваться, какие элементы измерять (INS-439).

Добавлено живое изображение камеры для машин Vision (INS-4382, INS-4377).

Выполнены улучшения для разбиения ПО на модули, состоящие из аддонов, для способности наращивания и настройки продукта (INS-4377):

Добавлены различные аддоны для подключения к различным версиям PC-DMIS и Planner. Теперь можно поключаться к любой версии, начиная с PC-DMIS 4.3 (INS-4939, INS-2104).

Добавлена возможность выбора определенного аддона PC-DMIS во время выполнения, если он еще не задан (INS-1640).

Добавлен аддон для подключения к Calypso (INS-4533).

Добавлен аддон для подключения к QUINDOS (INS-1827, INS-935).

Добавлен аддон для подключения к Procella (INS-1606, INS-1196).

Добавлен аддон Недавние продукты, сохраняющий часто используемые и недавние продукты (INS-5174).

Добавлен аддон Плейлист для создания плейлистов программ (INS-5174).

Добавлен аддон Избранное для сохранения и отображения продуктов, добавленных в избранные (INS-3815).

Добавлен аддон Проводник папок для работы с локальными файлами (INS-5773, INS-3828)

Добавлена возможность проверки аддонами своих собственных обновлений (INS-504).

Добавлен аддон SMART Quality для поддержки интеграции со SMART Quality Web (SPF).

Добавлен экран Вход (INS-834).

Улучшено управление порядком работы (INS-1633).

Создан вид порядков работы (INS-3953).

Добавлена поддержка различных пользователей (INS-1110, INS-691, INS-1627, INS-5663).

Добавлена поддержка для создания продуктов в продуктах для таких объектов, как сборки (INS-3104).

Добавлена возможность создания plan.xml при создании или редактировании программы, загружаемой обратно на сервер (INS-1647).

Добавлены уведомления для Привязать, Отвязать, Подтвердить, Отклонить, Утвердить, Отметить (INS-1374, INS-1373, INS-1372, INS-1371, INS-1370, INS-1369).

Добавлена возможность указывать предприятие и КИМ на экране Настройки (INS-1119).

Добавлена панель информации для отображения информации о продукте и контроля файлов продукта, версий и новых версий (INS-1390, INS-1389, INS-885, INS-857)

Можно изменить размер панели Продукты на экране Все продукты (INS-1360).

Добавлены навигационные цепочки со ссылками (INS-1785).

Добавлена плавающая кнопка воспроизведения на Продукты (INS-1102).

Добавлены состояния видимости вкладки Измерение для работы с состояниями "ожидание", "занято" и "исключение" (INS-1111)

Добавлена вкладка Отчет (INS-3456).

Вкладка Измерение показывает измеряемый элемент (INS-859).

Добавлена кнопка повторного измерения на экран завершения выполнения (INS-4166).

Добавлено разворачиваемое и сворачиваемое древовидное меню для навигации по продукту (INS-5228, INS-1361).

Добавлена кнопка воспроизведения на панель поиска продукта (INS-5916, INS-1431).

Readme

Добавлены иконки "только администратор" к настройкам, требующим права администратора (INS-6218).

Добавлены иконки ключа рядом с аддонами, требующими покупки лицензии (INS-5630).

Добавлена динамическая боковая панель (backstage) с иконками, размер которых можно изменять (INS-5420).

Добавлена программа просмотра журнала FDA (INS-5225).

Добавлена возможность визуализации файлов отчета в каждом отчете (INS-4151)

Добавлена возможность отображения локального файла .dqf для Q-DAS (INS-4370, INS-6082).

Добавлена возможность отображения форм PC-DMIS (INS-4052).

Добавлен вид списка для лучшего отображения более длинных продуктов (INS-3865, INS-6212).

## <span id="page-8-0"></span>**Системные требования**

**Операционная система**

Inspect 3.1 работает с 64-битными системами Windows 10, Windows 8.1, Windows 8, Windows 7 (последний пакет обновлений). Другие операционные системы не поддерживаются.

**Microsoft .NET Framework**

Microsoft .NET Framework 4.6.1 для Windows.

**Другие требования**

Ваша компьютерная система должна поддерживать метрологический продукт или продукты, которые вы собираетесь использовать.

Inspect 3.1 работает с этими программными метрологическими продуктами при условии настройки Inspect с корректными аддонами:

- PC-DMIS и Planner (см. системные требования в файле PC-DMIS Readme.pdf.)
- QUINDOS
- Calypso
- Procella

Для получения дополнительной информации системных требованиях для других поддерживаемых приложений обратитесь к документации этих продуктов. Также можно связаться с представителем Hexagon Manufacturing Intelligence (см. ["Связь](#page-24-0)  [с Hexagon Manufa](#page-24-0)cturing Intelligence" в конце данного документа).

## <span id="page-10-0"></span>Установка программного обеспечения

Эти инструкции предназначены для администратора с целью установки и настройки Inspect.

### <span id="page-10-1"></span>Шаг 1: Проверьте системные и аппаратные требования

Перед началом установки новой версии Inspect убедитесь, что ваша система соответствует системным и аппаратным требованиям, указанным выше в теме "Рекомендуемые системные требования". Для успешной установки также необходимо иметь действительную лицензию на ПО.

- Для просмотра свойств компьютера перейдите в меню Пуск, введите Система и нажмите Настройки. В списке результатов нажмите Система.
- Для проверки разрешения экрана перейдите в меню Пуск, введите Экран и нажмите Настройки. В списке результатов нажмите Экран. Нажмите Настройка разрешения. Щелкните по списку Разрешение для просмотра имеющихся разрешений экрана.

### <span id="page-10-2"></span>Шаг 2: Войдите в систему с правами администратора

Для установки и запуска новой версии Inspect в Windows в первый раз необходимо войти в систему как пользователь с правами администратора или запустить приложение установки от администратора в следующем шаге.

### <span id="page-10-3"></span>Шаг 3: установите Inspect

Данный файл можно использовать для установки Inspect 3.1:

#### Inspect 3.1.####.# x64.exe

Где символы # обозначают номер сборки.

- 1. Для начала процесса установки щелкните два раза по данному выполняемому файлу.
- 2. Для установки приложения следуйте инструкциям на экране.

Inspect также включен в некоторые версии PC-DMIS. В этом случае при установке PC-DMIS будет присутствовать опция установки Inspect.

### <span id="page-11-0"></span>**Шаг 4: Запустите Inspect в первый раз**

По завершении установки Inspect выполните следующее для запуска ПО:

- 1. В меню Windows **Пуск** введите **Inspect 3.1**.
- 2. Щелкните по появившемуся ярлыку или нажмите Enter.
- 3. Появится диалоговое окно **Добро пожаловать в Inspect**.
	- Если вы хотите использовать Inspect с программами измерения, уже имеющимися на вашем локальном компьютере, выберите **Начать работу с Inspect**.
	- Если вы хотите использовать Inspect с веб-сервером SMART Quality, установите флажок **Установить SMART Quality**. Данный флажок позволяет Inspect установить дополнительные аддоны, необходимые для веб-сервера SMART Quality, при запуске Inspect в первый раз. Для использования Inspect со SMART Quality необходимо наличие имени пользователя и пароля. Когда будете готовы, нажмите **Начать работу с Inspect**.

SMART Quality является MMS (метрологической измерительной системой). Данное ПО обеспечивает работу веб-сайта, используемого менеджерами или администраторами для управления программами измерения и результатами измерения на уровне предприятия. Если вы не уверены, что выбрать, нажмите **Начать работу с Inspect** без SMART Quality. Вы также можете получить доступ к SMART Quality позднее через экран **Аддоны**.

- 4. После нажатия **Начать работу с Inspect** ПО завершит загрузку и отобразит один из следующих экранов:
	- Экран **Пуск** (если не выбрали SMART Quality).
- Экран **Вход** (если выбрали SMART Quality). В этом экране после входа на веб-сервер SMART Quality отобразится экран **Пуск**.
- 5. На экране **Пуск** на левой боковой панели используйте экран **Аддоны** и экран **Настройки** для конфигурации Inspect для обычного использования.

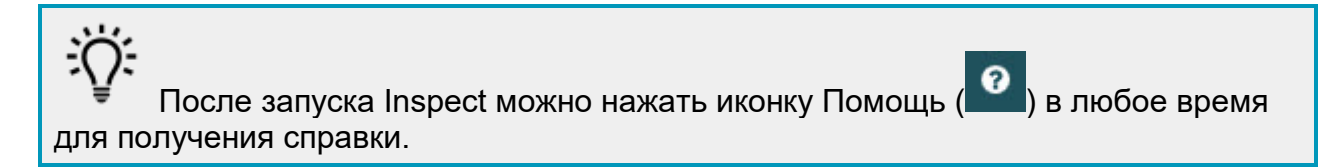

## <span id="page-14-0"></span>**Обновление программного обеспечения**

После установки ПО необходимо регулярно обновлять его для получения последних улучшений и исправлений. Inspect уведомляет о наличии обновлений, доступных для загрузки.

Также можно проверить на наличие обновлений ПО вручную.

- 1. На левой боковой панели нажмите **О программе**, чтобы перейти к экрану **О программе**.
- 2. На экране **О программе** нажмите **Проверка обновлений** для отправки запроса на сервер о наличии обновлений.
- 3. При наличии обновления загрузите его и следуйте инструкциям по установке на экране.

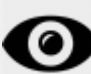

Для установки обновлений ПО необходимо иметь права администратора на операционной системе.

## <span id="page-16-0"></span>**Восстановление или удаление программы**

Также можно восстановить или удалить программу после ее установки. Для этого щелкните два раза по выполняемому файлу **Inspect\_3.1.####.#\_x64.exe**, как будто хотите начать установку. Установщик отобразит экран со следующими опциями:

- **Восстановление** эта опция переустанавливает приложение. Данная опция может помочь в решении проблем установки в случае, когда все файлы не были корректно установлены.
- **Удаление** удаляет приложение из системы. Для удаления приложения также можно использовать меню **Пуск** в Windows и ввести **Установка и удаление программ** для перехода на экран **Программы и компоненты**.

# <span id="page-18-0"></span>**Запуск ПО на другом языке**

По умолчанию программа использует язык операционной системы. Язык ПО можно изменить. Это можно сделать на экране **Вход** или экране **Настройки**.

**На экране Вход**

- 1. На экране **Вход** в правом нижнем углу перейдите к списку языков.
- 2. Выберите нужный язык.
- 3. При появлении сообщения с вопросом, хотите ли вы переключить язык, нажмите **Да** для перезагрузки приложения на выбранном языке.

**На экране Настройки**

- 1. На боковой панели выберите **Настройки**, чтобы открыть экран **Настройки**.
- 2. На экране **Настройки** найдите **Общие настройки**.
- 3. Установите **Текущий язык** на нужный язык.

## <span id="page-20-0"></span>**Устранение неполадок**

В данной теме содержатся сообщения об ошибке или условия, а также идеи, которые могут помочь в их устранении.

**Проблема:** отсутствует зарегистрированный аддон для редактирования файлов (.PlanCAD). *Возможное решение:*

Файлы .PlanCAD – это файлы, используемые PC-DMIS Planner. Данное приложение доступно после установки PC-DMIS. Убедитесь, что Inspect имеет нужный аддон приложения PC-DMIS. Также проверьте у администратора наличие корректного типа файла на сервере SMART Quality. Если это не помогает, свяжитесь со Службой технической поддержки Hexagon.

**Проблема:** объект не соответствует типу цели. *Возможное решение:*

Попробуйте перезапустить Inspect.

**Проблема:** ссылка на объект не установлена на нужный объект. *Возможное решение:*

Попробуйте перезапустить Inspect.

**Проблема:** значение не может быть нулевым. Имя параметра: последовательность *Возможное решение:*

Это может произойти, если вы используете неподдерживаемое имя пользователя или пароль. Свяжитесь с администратором для корректировки настроек учетной записи пользователя.

**Проблема:** получено сообщение "Интерфейс не поддерживается" при попытке выполнения программы измерения. *Возможное решение:*

Это может произойти при удалении версии PC-DMIS по умолчанию. Версией PC-DMIS по умолчанию является последняя версия, запущенная от имени администратора. Inspect всегда должен иметь определенную версию по умолчанию. Если удалить версию по умолчанию, необходимо определить новую версию по умолчанию. Для этого нажмите **Пуск**, найдите ярлык для версии PC-DMIS, которую хотите сделать новой версией по умолчанию. Щелкните по ней правой кнопкой и выберите **Запустить от имени администратора**.

**Проблема:** получено сообщение об "аварийной ошибке" при попытке Inspect установить соединение с PC-DMIS во время выполнения. *Возможное решение:*

См. "Исправление аварийных ошибок PC-DMIS" в файле справки Inspect.

**Проблема:** получено сообщение "Произошла ошибка при входе на SMART Quality" при щелчке по кнопке **Вход** на экране **Вход**. *Возможное решение:*

Находясь на экране **Вход**, убедитесь, что **Хост** и **Имя сайта** указаны верно для сервера SMART Quality Web.

Кроме того, убедитесь в наличии активного интернет-соединения и конфигурации для соединения с сервером SMART Quality Web.

**Проблема:** невозможно удалить SMART Quality с компьютера. *Возможное решение:*

Попробуйте сбросить Inspect на заводские настройки. Для получения дополнительной информации см. "Сброс Inspect на заводские настройки по умолчанию" в файле справки Inspect.

**Проблема:** вы случайно установили Inspect для SMART Quality, но так как вы не можете зайти на веб-сервер SMART Quality, вы не можете использовать Inspect. *Возможное решение:*

Попробуйте сбросить Inspect на заводские настройки. Для получения дополнительной информации см. "Сброс Inspect на заводские настройки по умолчанию" в файле справки Inspect.

**Проблема:** ваш файл Settings.xml поврежден, и вы не можете использовать Inspect. *Возможное решение:*

Попробуйте сбросить Inspect на заводские настройки. Для получения дополнительной информации см. "Сброс Inspect на заводские настройки по умолчанию" в файле справки Inspect.

**Проблема:** Inspect не создает отчет .pdf при выполнении программы измерения PC-DMIS.

*Возможное решение:*

Убедитесь, что PC-DMIS настроена для создания отчетов .pdf.

- 1. Закройте Inspect и PC-DMIS.
- 2. Запустите только PC-DMIS.
- 3. В PC-DMIS выберите **Файл | Печать | Настройка печати окна Отчет**, чтобы открыть диалоговое окно **Конфигурация вывода**.
- 4. В диалоговом окне **Конфигурация вывода** перейдите на вкладку **Отчет** и просмотрите настройки в области **Вывод отчета**.
- 5. Убедитесь, что выбрана опция **Формат переносимых документов (PDF)**.
- 6. Закройте PC-DMIS и перезапустите Inspect.

**Проблема:** при выполнении Inspect не показывает версию PC-DMIS. *Возможное решение:*

Убедитесь в наличии нужного аддона приложения, установленного для вашей версии PC-DMIS.

После этого запустите версию PC-DMIS от имени администратора по крайней мере один раз. Для запуска PC-DMIS от имени администратора щелкните правой кнопкой по ярлыку приложения PC-DMIS и выберите **Запуск от имени администратора**.

Необходимо запустить PC-DMIS от имени администратора по крайней мере один раз, чтобы Inspect мог связаться с ней.

# <span id="page-24-0"></span>**Связь с Hexagon Manufacturing Intelligence**

Если вы участвуете в *техническом обзоре* ПО от Inspect 3.1 до PC-DMIS 2018 R1, отправьте комментарии на соответствующий форум технического обзора на сайте [www.pcdmisforum.com/forum.php.](http://www.pcdmisforum.com/forum.php) Не связывайтесь со Службой технической поддержки Hexagon для технического обзора.

Если вы используете *коммерческую версию* Inspect 3.1 и хотите получить дополнительную информацию или техническую поддержку, свяжитесь с нами по адресу [hexagonmi.com/contact-us](http://hexagonmi.com/contact-us) или зайдите на сайт [hexagonmi.com/products/software](http://hexagonmi.com/products/software). Со Службой технической поддержки Hexagon также можно связаться по телефону (1) (800) 343-7933.

### <span id="page-26-0"></span>**Указатель**

Программное обеспечение 11

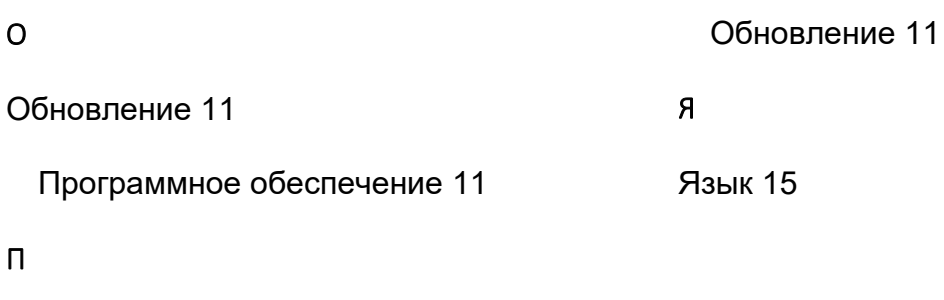